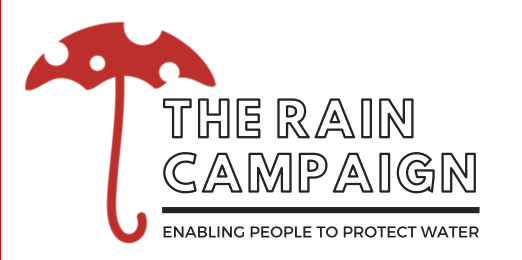

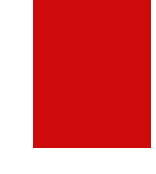

# HOW TO MAKE A PROJECT MAP Soil Quality Restoration

Many city funding programs require a map as part of applications to locate where exactly on your property soil quality restoration will be applied. Many landscaping companies do not include a map when they provide a soil quality restoration estimate so here are some simple ways you can make one yourself!

### What to include in your map:

- A clear aerial photo of the property
- A clear depiction of the area of lawn that will have soil quality restoration. Clear outlines or shaded areas will work
- Include the square footage of the soil quality restoration
- Include the project address.

## **METHOD 1: GOOGLE MAPS**

**Step 1:** Type your address into Google maps and zoom in so you can see your house and yard. Click "satellite view" in the bottom left hand corner.

**Step 2:** Take a screen shot using your phone or your computer. On Windows press "alt & prt sc" or use the snipping tool. On Mac press "shift, command, & 3"

**Step 3:** Print your photo and draw a clear outline of the area or shade the areas that will have soil quality restoration.

**Step 4:** Take a quality scan or photo of your map and include it with your soil quality restoration application.

Alternative Step 3: Use your favorite editing program such as Adobe Photoshop or Microsoft Word and outline or shade the areas that will have soil quality restoration.

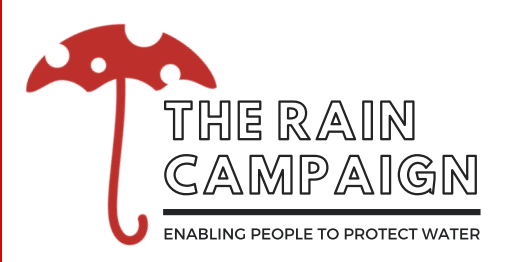

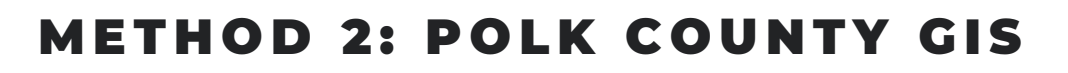

If you live within Polk County, this easy to use online mapping website is an easy way to make a map. On the site you can choose from a variety of aerial maps, draw and measure areas, and add labels.

Step 1: Go to: https://apps.polkcountyiowa.gov/GISMapping/MapViews/View/1006 When the initial disclaimer appears, click "proceed to map."

**Step 2:** Find your address and zoom in to see your property. Find your address by either zooming into the map, or on the left side click "Parcel Search" and look up your address.

**Step 3:** After you have zoomed into your property, on the left side of the screen click "Map Layers" and choose "2018 Ortho Imagery." If your property is not clear in this aerial map view, select a previous map year to find a better image.

**Step 4:** Near the bottom of the list of tool options, there is a "Drawing Tools" option. Click "Drawing Tools."

**Step 5:** In the "Drawing Tools," you will see a box that says "Point." Select the dropdown box and select "Polygon." Next, select the color of outline you want from the options. Select a color that is easily visible.

**Step 6:** Click the the drawing tool toggle (it looks like a gray box with a black pencil). Once you have clicked this butten you can start drawing on the map. To start drawing, click the map and drag your cursor. Click once to continue your line in a different direction or angle. Click twice to finish your shape.

**Step 7:** Use the "Text Tool" to add any labels.

**Step 8:** Save your map by clicking the save icon on the left side of the screen or by taking a screen shot. Submit your map as part of your application.

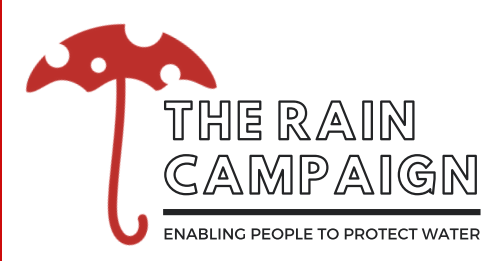

# EXAMPLE MAP A

This map shows an example of a yard in which all areas of lawn will have soil quality restoration. Each area of lawn is outlined, square footage, a brief description, and project address are included.

### What to include in your map:

- A clear aerial photo of the property
- A clear depiction of the area of lawn that will have soil quality restoration.
- Include the square footage of the soil quality restoration
- Include the project address.

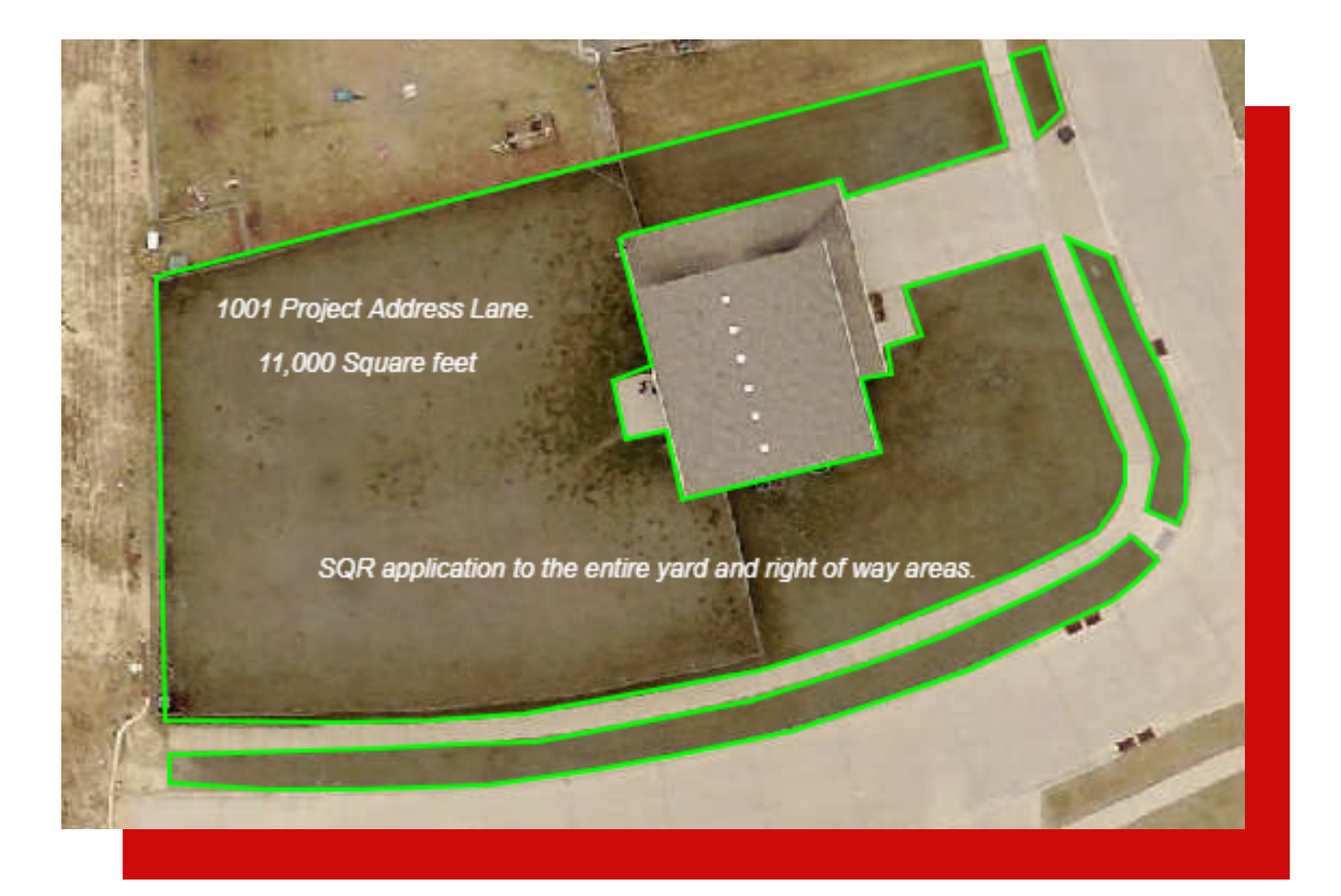

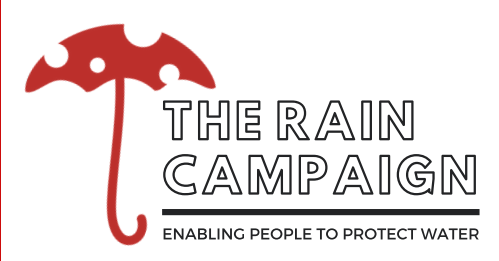

### EXAMPLE MAP B

In some cases, a resident may only have portions of their lawn treated with soil quality restoration. If you are considering only having a portion of your lawn treated, clearly mark those areas. In your project description be specific. For the map below you could say something like:

"Soil quality restoration will be applied to the front yard only. The left side of the driveway will have SQR from the sidewalk up to the house and back fence line. The right side of the drive will have SQR from the sidewalk to the edge of the property line and back fence line. Both of these section is a combined total of 3,230 square feet."

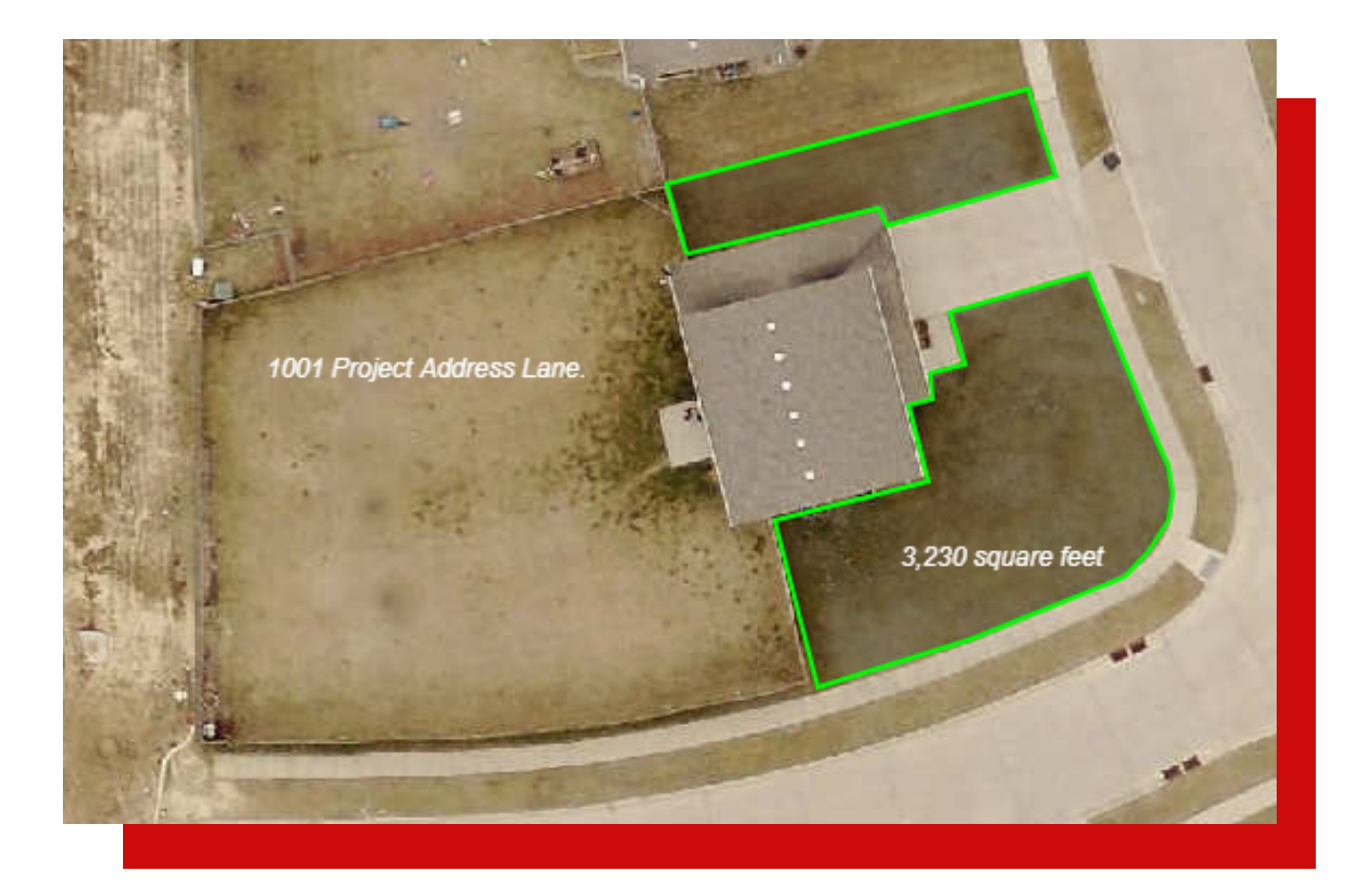